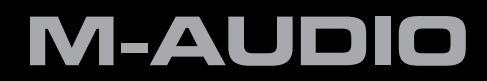

# SESSION **KEYSTUDIO 25**

Quick-Start-Anleitung **Deutsch** 

#### **Installation und Setup**

1. Schließen Sie das KeyStudio 25-Keyboard an.

 Das KeyStudio 25 USB-Keyboard ist class-kompatibel. Das bedeutet, dass Sie das Keyboard lediglich mit dem mitgelieferten USB-Kabel an Ihren Windows XP, Windows VISTA oder Mac OS-Computer anschließen und das Keyboard einschalten müssen. Es müssen keine Treiber installiert werden.

- 2. Installieren Sie die Session-Musikanwendung (nur Windows).
	- **▶** 1) Legen Sie die Session-DVD in das DVD-Laufwerk Ihres Computers ein.
	- **▶** 2) Es erscheint das Installer-Dialogfenster. Falls der Installer nicht automatisch startet, öffnen Sie ihn über Start > Arbeitsplatz\* > Session.
	- **▸**  3) Folgen Sie der Bildschirmführung.

**→** *HINWEIS*: Session wird mit einer umfangreichen Library von Loops und *Instrumenten-Samples (Session Content) für Ihre Musik geliefert. Während des Installationsvorgangs werden Sie gefragt, ob der Session Content auf dem Computer installiert werden soll. Wenn Sie keine 4 GB Speicherplatz zur Verfügung haben, können Sie den Session-Content nicht installieren; Sie müssen die Session-DVD dann jedes Mal in das DVD-Laufwerk legen, wenn Sie Session starten. Dies führt zu einer etwas langsameren Performance und es wird empfohlen, den Session-Content auf der Festplatte zu installieren, sobald genügend Speicherplatz vorhanden ist.*

*Beachten Sie bitte, dass die Installation der Session Factory Content Library bis zu 30 Minuten dauern kann. Während der Installation werden hilfreiche Tipps und Informationen zu Session angezeigt.*

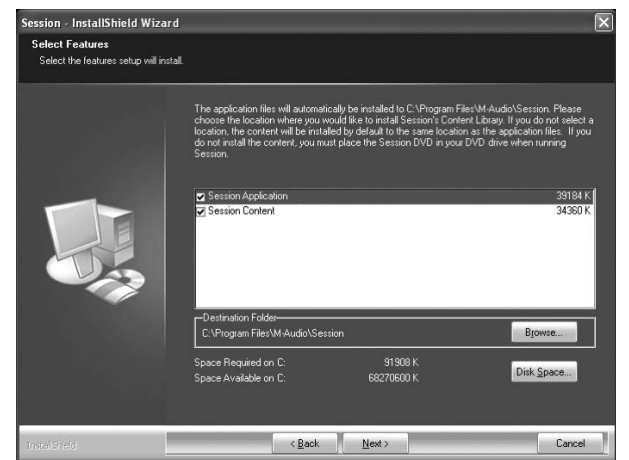

 **▸**  4) Klicken Sie zum Abschluss des Installationsvorgangs auf "Fertigstellen".

*\* Wenn Sie Windows Vista verwenden ist der "Arbeitsplatz" als "Computer" ausgewiesen.*

#### **Erste Schritte mit Session**

- 1. Schließen Sie das KeyStudio 25-Keyboard mit dem mitgelieferten USB-Kabel an Ihren Computer an und schalten Sie es ein.
- 2. Starten Sie Session über Start > Programme > M-Audio > Session > Session. Falls während der Installation eine Verknüpfung auf dem Desktop abgelegt wurde, können Sie stattdessen auch die Verknüpfung doppelklicken.
- 3. Klicken Sie auf die Schaltfläche "Neu" im Session-Willkommens-Fenster.

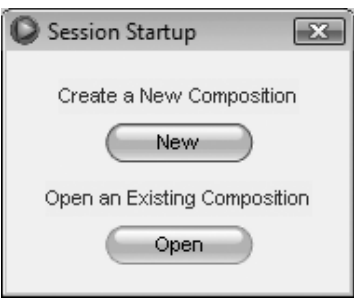

4. Es erscheint das Dialogfenster "Neue Komposition", in dem Sie Ihrer neuen Komposition einen Namen geben und das Zeitmaß, den Grundton, die Tonart und das Tempo auswählen können. Klicken Sie anschließend auf "OK".

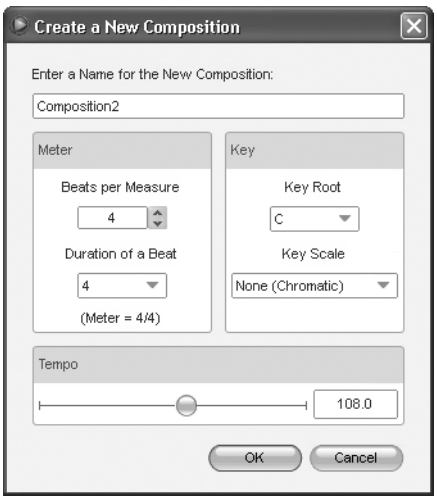

5. Klicken Sie auf die Schaltfläche "Track hinzufügen" in der linken oberen Ecke des Session-Hauptfensters.

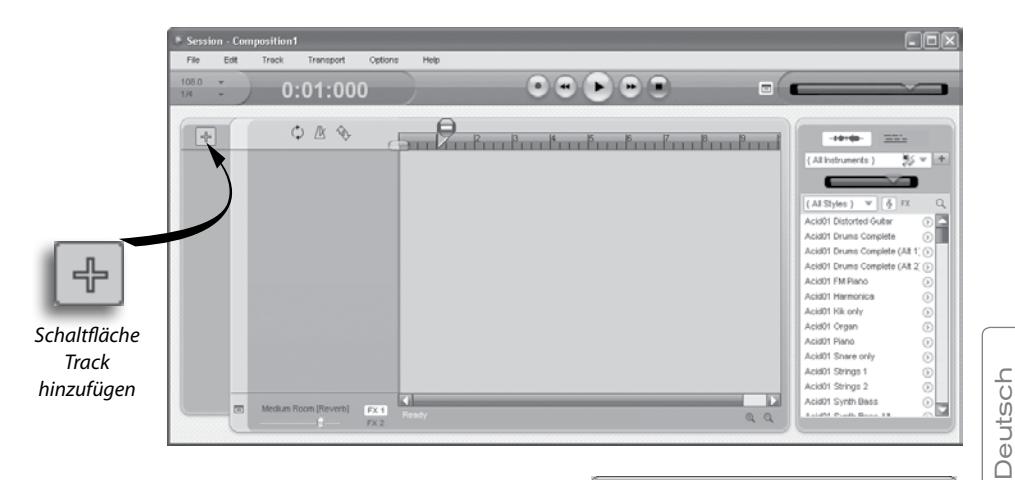

6. Es erscheint das Dialogfenster "Was möchten Sie tun?" Wählen Sie "Keyboard spielen und aufnehmen" und klicken Sie auf "OK".

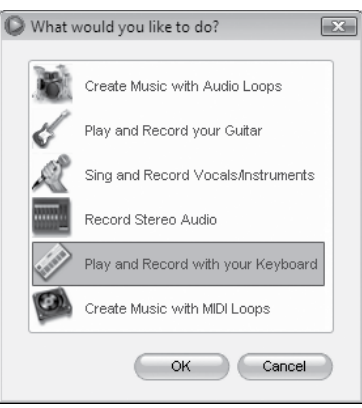

7. Wählen Sie im Dialogfenster "Keyboardsound auswählen" die Soundbank, die Sie dem ersten Track Ihres neuen Songs zuordnen möchten und klicken Sie auf "OK".

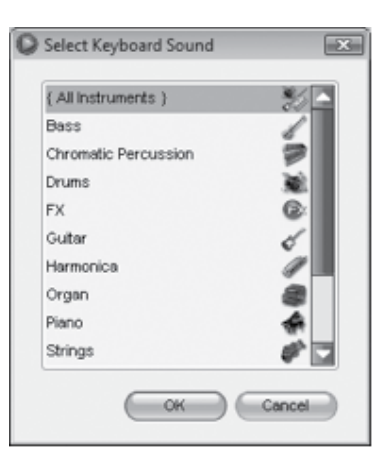

8. Das Session-Fenster öffnet sich. Hier können Sie aus der Instrumentenliste auf der linken Seite des Fensters das Instrument wählen, das Sie spielen möchten.

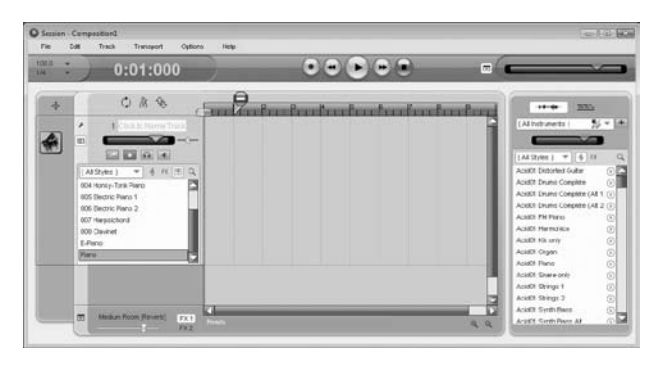

- 9. Spielen Sie etwas auf Ihrem KeyStudio 25-Keyboard. Wenn Sie Instrumenten-Sounds hören, können Sie die Schritte 10-12 überspringen. Falls das Keystudio 25-Keyboard keine Sounds ausgibt, gehen Sie zu Schritt 10, um weitere Einstellungen vorzunehmen.
- 10. Gehen Sie auf Optionen > Audio-Hardware und vergewissern Sie sich, dass die gewünschte Soundkarte (Ihre Onboard-Soundkarte oder ein installiertes, ASIOkompatibles Audiointerface) in den Pull-Down-Menüs "Audio-Ausgabegerät" und "Audio-Eingabegerät" ausgewählt ist. Bestätigen Sie mit "OK". Weitere Informationen hierzu finden Sie im nächsten Abschnitt dieser Quickstart-Anleitung ("Weitere Informationen zur Konfiguration von Session").
- 11. Gehen Sie zu Optionen > MIDI-Hardware und vergewissern Sie sich, dass für den Eingangs-Port entweder "USB-Audiogerät", "USB O2" oder "USB O2 In" ausgewählt ist. KeyStudio erscheint als "USB-Audiogerät" (Windows XP) bzw. "USB O2" (Windows Vista), wenn Sie keine weiteren Treiber installiert haben. Falls die optionalen Treiber installiert wurden, erscheint KeyStudio als "USB O2 In". Klicken Sie auf "OK".

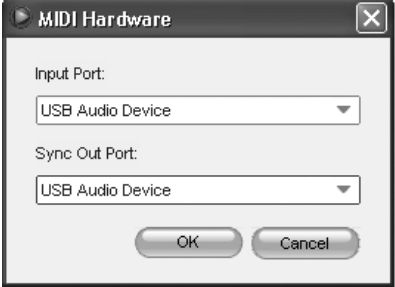

*Abb A: Das Dialogfenster "MIDI-Hardware" von Session unter Windows XP, wenn keine optionalen Treiber installiert wurden.*

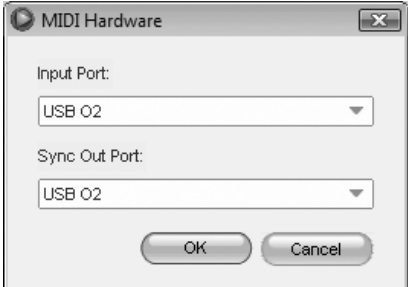

*Abb B: Das Dialogfenster "MIDI-Hardware" von Session unter Windows Vista, wenn keine optionalen Treiber installiert wurden.*

12. Jetzt sollten Sie in der Lage sein, mit dem KeyStudio-Keyboard Instrumente aus der Session-Library zu spielen.

#### **Weitere Informationen zur Konfiguration von Session**

Um mit Session Audio wiederzugeben und aufzunehmen, muss Session mit Ihrer Soundkarte verbunden sein. Wenn Sie Session zum ersten Mal starten, versucht es, sich automatisch mit der ersten Soundkarte, die sowohl einen Audioeingang als auch einen Audioausgang besitzt, zu verbinden. Falls Session nicht automatisch entsprechende Audio-Eingänge und -Ausgänge auswählen kann, wird das Dialogfenster "Audio-Hardware" geöffnet. Falls es gelingt (und Session das Dialogfenster nicht automatisch öffnet), Sie aber trotzdem kein Audio abspielen oder aufnehmen können, wählen Sie Optionen>Audio-Hardware, um das Dialogfenster zu öffnen.

Im Audio-Hardware-Dialogfenster stehen folgende Optionen zur Verfügung:

**▸** ASIO/WDM-Schalter

 Hier schalten Sie den Session-Audio-Hardware-Dialog zwischen ASIO- und WDM-Modus um. Für beste Ergebnisse mit Session, wählen Sie den ASIO-Modus. Lesen Sie bitte in der Dokumentation Ihrer Soundkarte nach, ob sie den ASIO-Modus unterstützt.

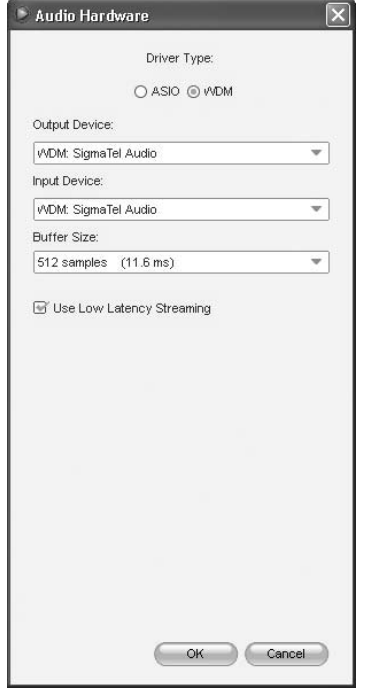

**▸** Auswahl des Ausgabe- und Eingabegeräts

 Hier wählen Sie das Ausgabegerät (Soundkarte) über das Audio ausgegeben wird, sowie das Eingabegerät (Soundkarte) aus, über das Session Audio aufnimmt. Wählen Sie möglichst die selbe Karte für den Audioeingang und den Audioausgang.

**▸** Einstellung der Puffergröße

 Mit diesem Regler stellen Sie die Latenz in Session ein. Weitere Informationen hierzu finden Sie im Abschnitt "Über Latenz".

**▸** Kontrollkästchen Low-Latency-Streaming verwenden

 Wenn Sie diese Option aktivieren, versucht Session das ausgewählte Audiointerface im Low-Latency-Modus zu öffnen (WDM Kernel Streaming). Während die meisten Karten diesen Modus unterstützen, führt er von Karte zu Karte zu recht unterschiedlichen Ergebnissen. Weitere Informationen hierzu finden Sie im Abschnitt "Über Latenz" in dieser Quickstart-Anleitung.

Deutsch

Deutsch

#### **▸** OK-Button

 Klicken Sie den OK-Button, um die vorgenommenen Einstellungen zu übernehmen und das Dialogfenster Audio-Hardware zu schließen.

#### **▸** Abbrechen-Button

 Klicken Sie den Abbrechen-Button, um die Änderungen zu verwerfen und das Dialogfenster Audio-Hardware zu schließen.

#### Über Latenz

Latenz ist, vereinfacht ausgedrückt, die Zeitspanne zwischen Entstehung eines Sounds in Session und dessen Ausgabe über die Lautsprecher. Bei hoher Latenz (Puffergröße) beispielsweise entsteht eine hörbare Pause zwischem dem Drücken einer Taste des KeyStudio 25-Keyboards und der Ausgabe des Sounds. In der Regel ist die Latenzzeit bei kleineren Puffergrößen geringer, kann aber bei langsameren Computern Probleme bereiten. Wenn Knack- und Störgeräusche auftreten, ist die Puffergröße zu niedrig eingestellt. Um die Latenz in Session einzustellen, öffnen Sie das Dialogfenster Audio-Hardware (Optionen>Audio-Hardware), wählen Sie die gewünschte Puffergröße aus der Auswahlliste aus und klicken Sie OK.

➜ *HINWEIS: Um Knack- und andere Störgeräusche zu vermeiden, können Sie auch die Option "Low-Latency Streaming" deaktivieren. Diese Option ist nur verfügbar, wenn WDM als Treiberart ausgewählt wurde.* 

#### Upgrade Ihrer Soundkarte

Falls mit Ihrer Soundkarte keine annehmbaren Latenzzeiten möglich sind, sollten Sie sich eventuell eine bessere Soundkarte zulegen. Besuchen Sie www.m-audio.de für eine Auswahl an Low-Latency-ASIO-Audiointerfaces für jedes Anwendungsgebiet.

#### **Einsatz von KeyStudio mit GarageBand**

Die M-Audio Session-Software wurde für den Einsatz unter Windows konzipiert. Die KeyStudio 25-Hardware kann jedoch auch auf Macintosh OS X-Computern eingesetzt werden. KeyStudio 25 kann problemlos mit der Musikanwendung GarageBand eingesetzt werden, die auf vielen neueren Apple-Computern bereits vorinstalliert ist.

So verwenden Sie KeyStudio 25 mit GarageBand:

- 1. Vergewissern Sie sich, dass das KeyStudio-Keyboard mit dem mitgelieferten USB-Kabel an Ihren Mac OS X-Computer angeschlossen ist (siehe "Schließen Sie das KeyStudio 25-Keyboard an".)
- 2. Starten Sie GarageBand.
- 3. Erstellen Sie eine Software-Instrumenten-Spur, indem Sie auf Spur > Neue Spur > Spur für Software-Instrumente > Anlegen gehen oder wählen Sie eine bereits erstellte Software-Instrument-Spur aus. Standardmäßig wählt GarageBand das Instrument Grand Piano aus.

Wenn ein Software-Instrument ausgewählt wurde, klicken Sie den Button in der rechten unteren Ecke des GarageBand-Fensters, um das Fenster "Spurinformationen" anzuzeigen. Hier können Sie das zu spielende Instrument auswählen.

Wenn Ihre Lautsprecher nicht aus- oder stummgeschaltet sind, sollten Sie nun Musik spielen und hören können.

### **Zusätzliche Informationen und Support**

Weitere Informationen über Ihre neue Session-Anwendung finden Sie im Hilfemenü von Session.

Für weiterführende Informationen zum KeyStudio 25-Keyboard lesen Sie bitte das KeyStudio 25-Benutzerhandbuch.

Unter Windows XP und Vista wird das KeyStudio 25-Benutzerhandbuch automatisch während der Installation von Session auf Ihrem Computer installiert. Gehen Sie auf Start > Programme > M-Audio > Session > KeyStudio 25-Benutzerhandbuch um das Handbuch zu öffnen.

Unter Macintosh OS X kann das Benutzerhandbuch direkt aus der Session-DVD geladen werden. Legen Sie die Session-DVD in das DVD-Laufwerk Ihres Computers und doppelklicken Sie das DVD-Symbol. Öffen Sie den Ordner "Benutzerhandbuch" und doppelklicken Sie das Benutzerhandbuch-Symbol, um es zu öffnen.

#### **Produktgarantie**

#### Garantiebedingungen

Bei sachgemäßer Nutzung gewährt M-Audio Garantie auf Material- und Herstellungsmängel, sofern sich das Produkt im Besitz des ursprünglichen Käufers befindet und bei M-Audio registriert ist. Weitere Informationen zu Garantie und Gewährleistungsbeschränkungen für Ihr Produkt finden Sie online unter www.m-audio. com/warranty.

#### Registrierkarte

Bitte registrieren Sie Ihr neues M-Audio-Produkt! Mit der Registrierung sind Sie zur vollumfänglichen Inanspruchnahme der Produktgarantie berechtigt. Außerdem tragen Sie dazu bei, dass M-Audio auch weiterhin Produkte entwickeln kann, die höchsten Qualitätsansprüchen gerecht werden. Registrieren Sie Ihr Produkt online unter www.m-audio.com/register, um kostenlose Produkt-Updates zu erhalten und mit ein bisschen Glück einen Preis zu gewinnen.

*Elektrostatische Entladungen und Spannungsspitzen können das Gerät kurzzeitig ausfallen lassen. Schalten Sie das Gerät aus und wieder ein, um wieder zu reaktivieren.*

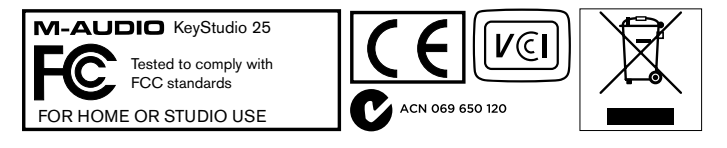

*© 2007 Avid Technology, Inc. Alle Rechte vorbehalten. Produkteigenschaften, technische Daten, Systemanforderungen und Verfügbarkeit können jederzeit ohne Vorankündigung geändert werden. Avid, M-Audio, O2, Session und KeyStudio 25 sind Warenzeichen und/oder eingetragene Warenzeichen von Avid Technology, Inc. Alle anderen in diesem Handbuch erwähnten Warenzeichen sind Eigentum ihrer jeweiligen Inhaber.*

#### **M-Audio USA** 5795 Martin Rd., Irwindale, CA 91706

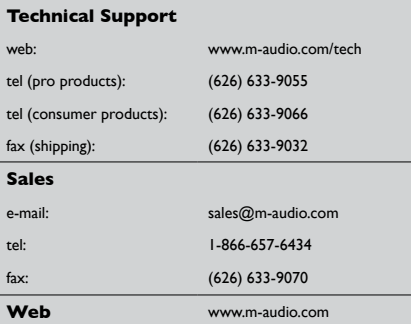

#### **M-Audio U.K.**

Floor 6, Gresham House, 53 Clarenden Road, Watford WD17 1LA, United Kingdom

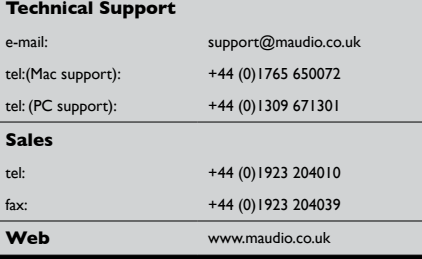

#### **M-Audio France**

Floor 6, Gresham House, 53 Clarenden Road, Watford WD17 1LA, United Kingdom

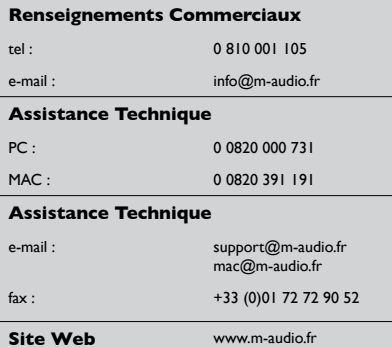

#### **M-Audio Germany** Kuhallmand 34, D-74613 Ohringen, Germany **Technical Support** e-mail: support@m-audio.de tel: +49 (0)7941 - 9870030 fax: +49 (0)7941 98 70070 **Sales** e-mail: info@m-audio.de tel: +49 (0)7941 98 7000 fax: +49 (0)7941 98 70070 **Web** www.m-audio.de

#### **M-Audio Canada**

1400 St-Jean Baptiste Ave. #150, Quebec City, Quebec G2E 5B7, Canada

#### **Technical Support**

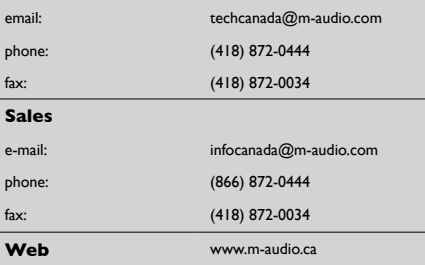

M-Audio Japan<br>アビッドテクノロジー株式会社 | エムオーディオ事業部 〒 460-0002 愛知県名古屋市中区丸の内 2-18-10 Avid Technology K.K. 2-18-10 Marunouchi, Naka-Ku, Nagoya, Japan 460-0002

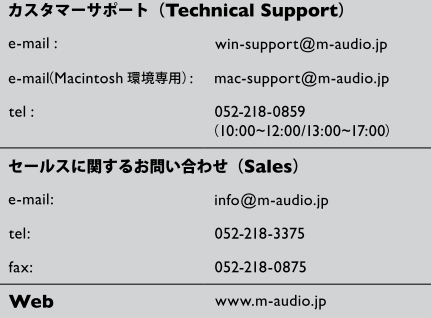

## **M-AUDIO**